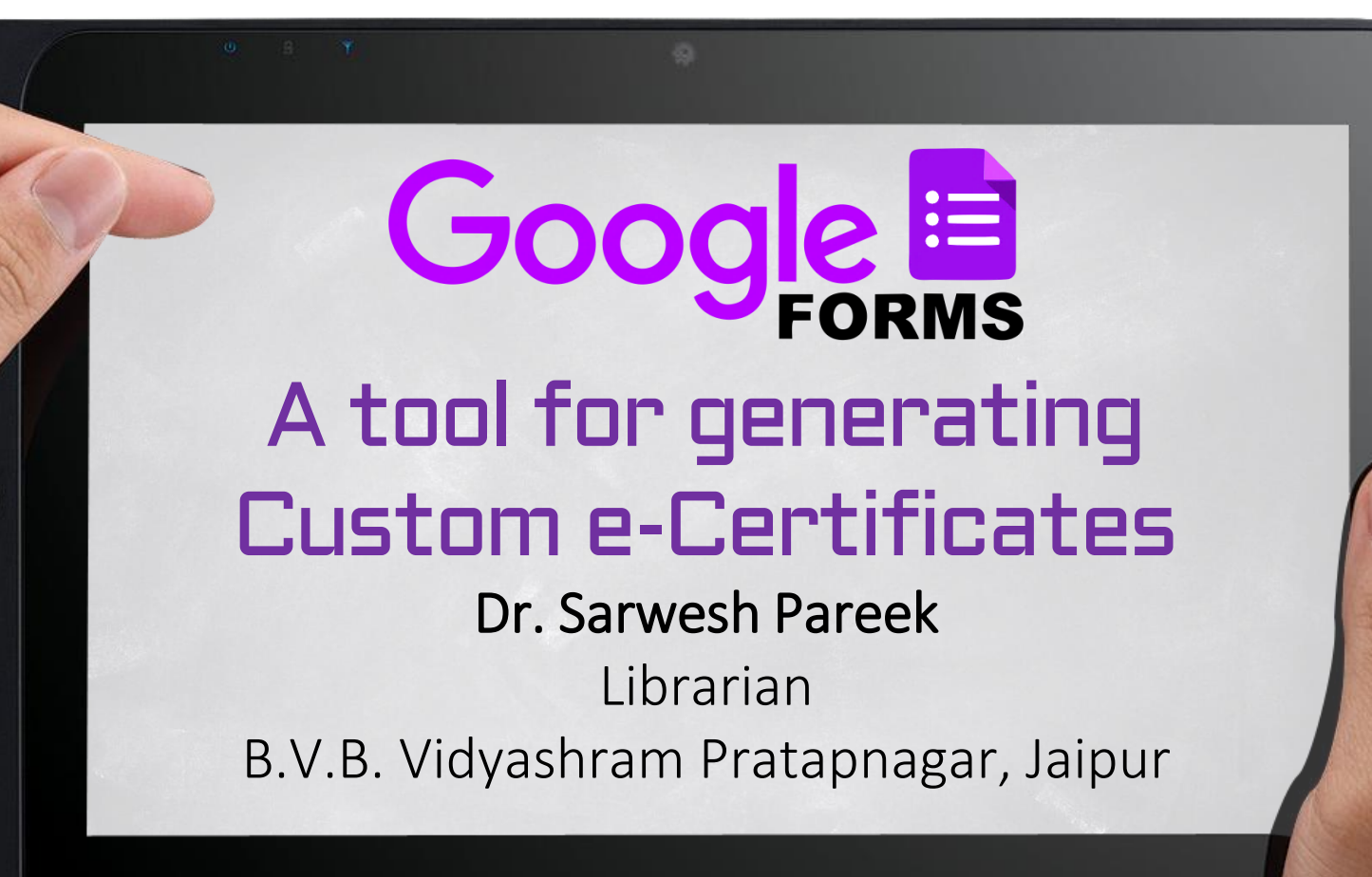

 $\rightarrow$ 

# Today, Internet is next to Oxygen and Google will remain Oxygen of the Internet.

# What is a Google Form?

- Cloud-based Survey administration Software which helps:
	- to collect information,
	- conduct surveys,
	- perform quick assessment.
- It can be shared with a link or via email.
- It is free to use and easy to learn.
- Responses can be viewed immediately in a spreadsheet or Google sheet.

# We can do with Google Forms

- Access Google forms
- Name your Form
- Change your Color Scheme
- **Create Questions**
- **.** Reorder Questions
- Change Form Settings
- **.** Create a Quiz
- . Set Quiz Settings
- **.** Student Responses
- **.** Create a Response Spreadsheet

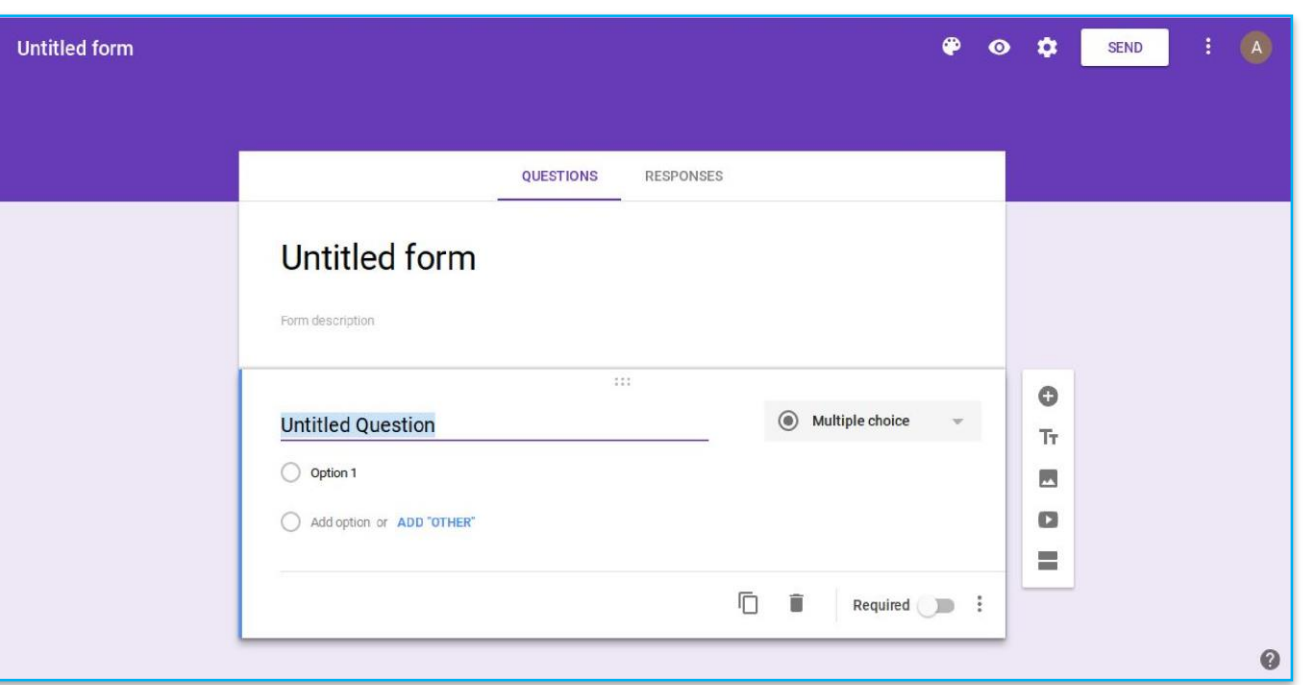

# Uses of Google Forms

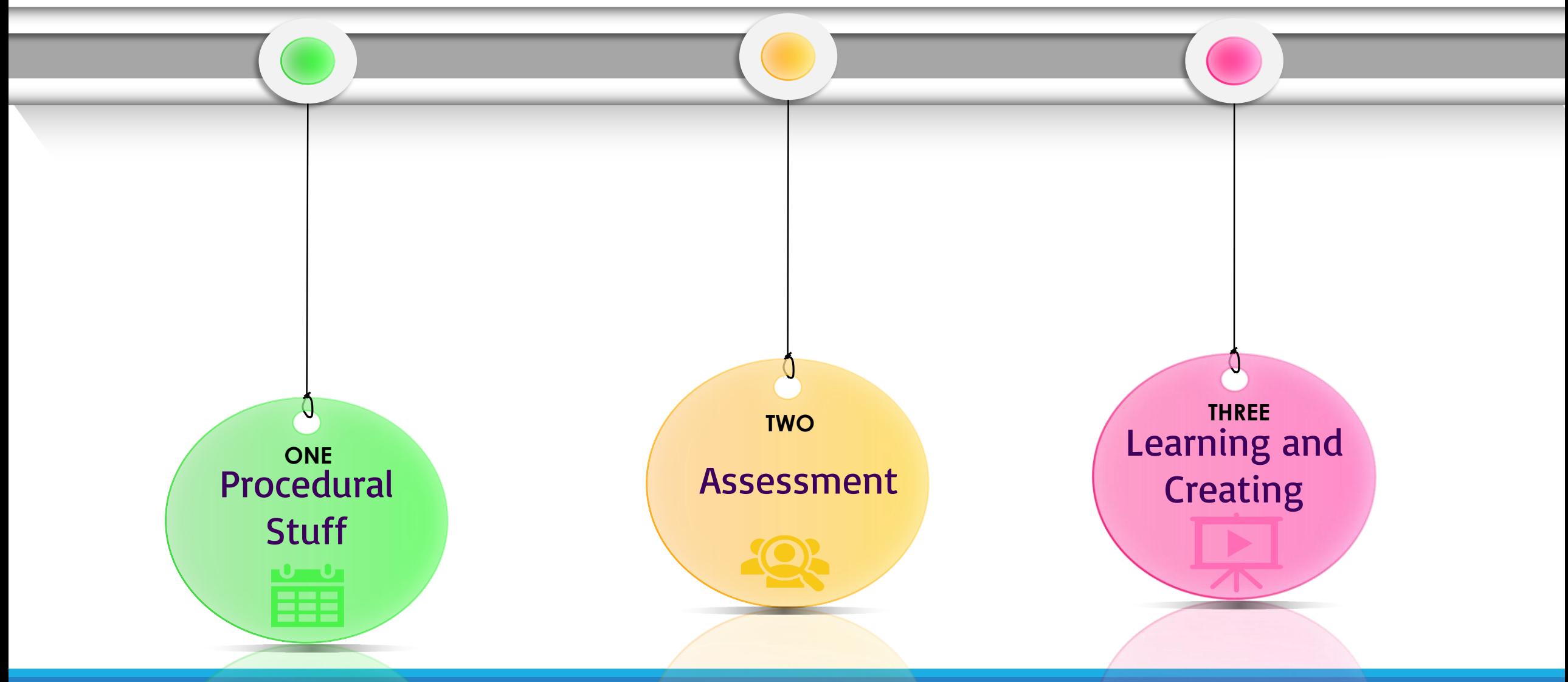

- Opinion Surveys
- Quick poll
- Late work Submission
- Sign-Up Sheets
- Sign-Out Sheets
- Lesson Plans
- Daily Check-in
- Create a Hyper Doc in Google Forms
- Customized email newsletters
- Feedback Form
- Students Proforma
- Data collecting for exams
- Placing Orders
- Fee details collections

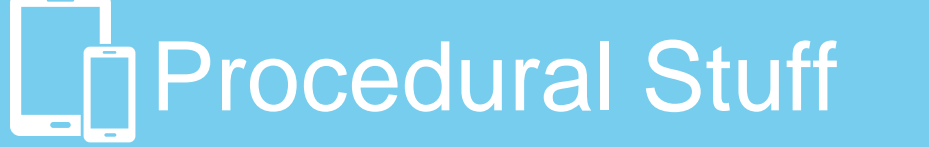

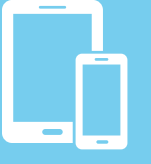

#### Assessment

- Auto graded quizzes
- Quizzes with Flubaroo
- Exit ticket/bell ringer
- Quick grade log
- Flipped classroom assessment
- **Rubrics**
- Add math equations to Google Forms with EquatIO Chrome extension
- Self Assessment records
- Online Report Submission

### Learning and **Creating**

- Logs (for exercise, reading, etc.)
- Submissions of articles/ Reviews /etc.
- Registration form for Event/Webinars/ Workshops etc.
- Online Certificate Generation
- Choose Your Own Adventure stories.
- Sharing examples in professional development.
- Answer with an image.
- Brainstorming with a word cloud
- Personalized guidance via e-mail.
- Writer's conference schedule
- The Amazing Race, Google Style
- Digital escape room locks

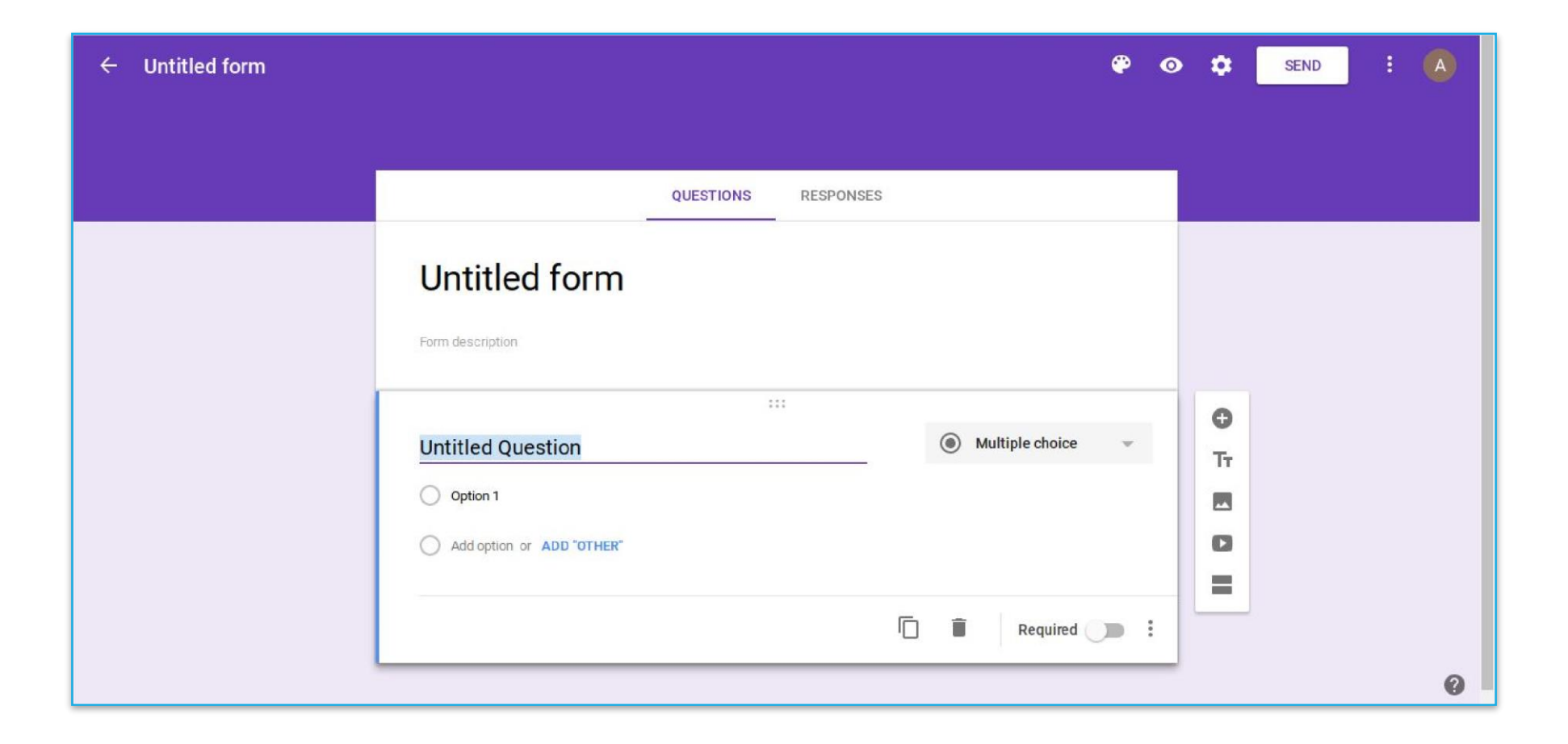

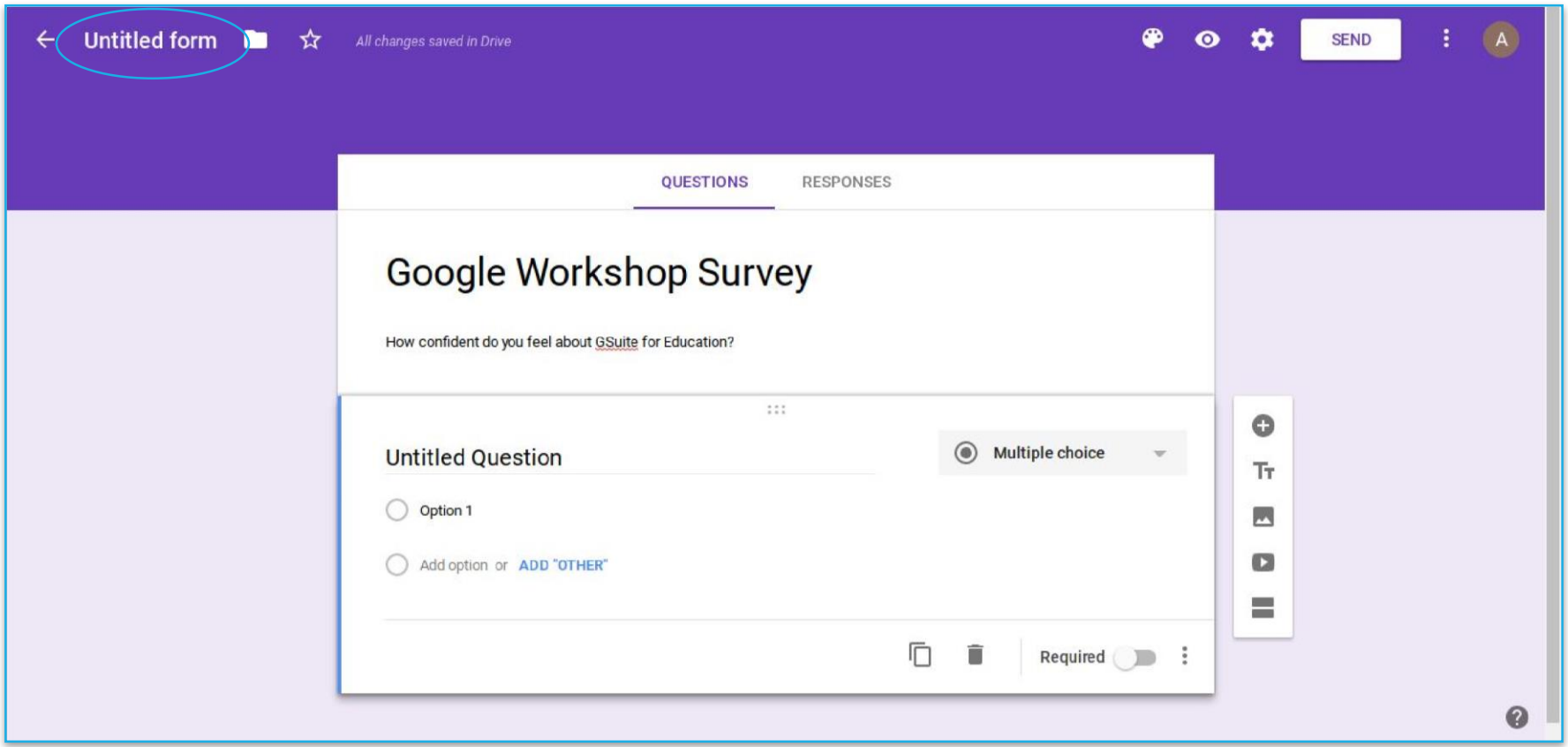

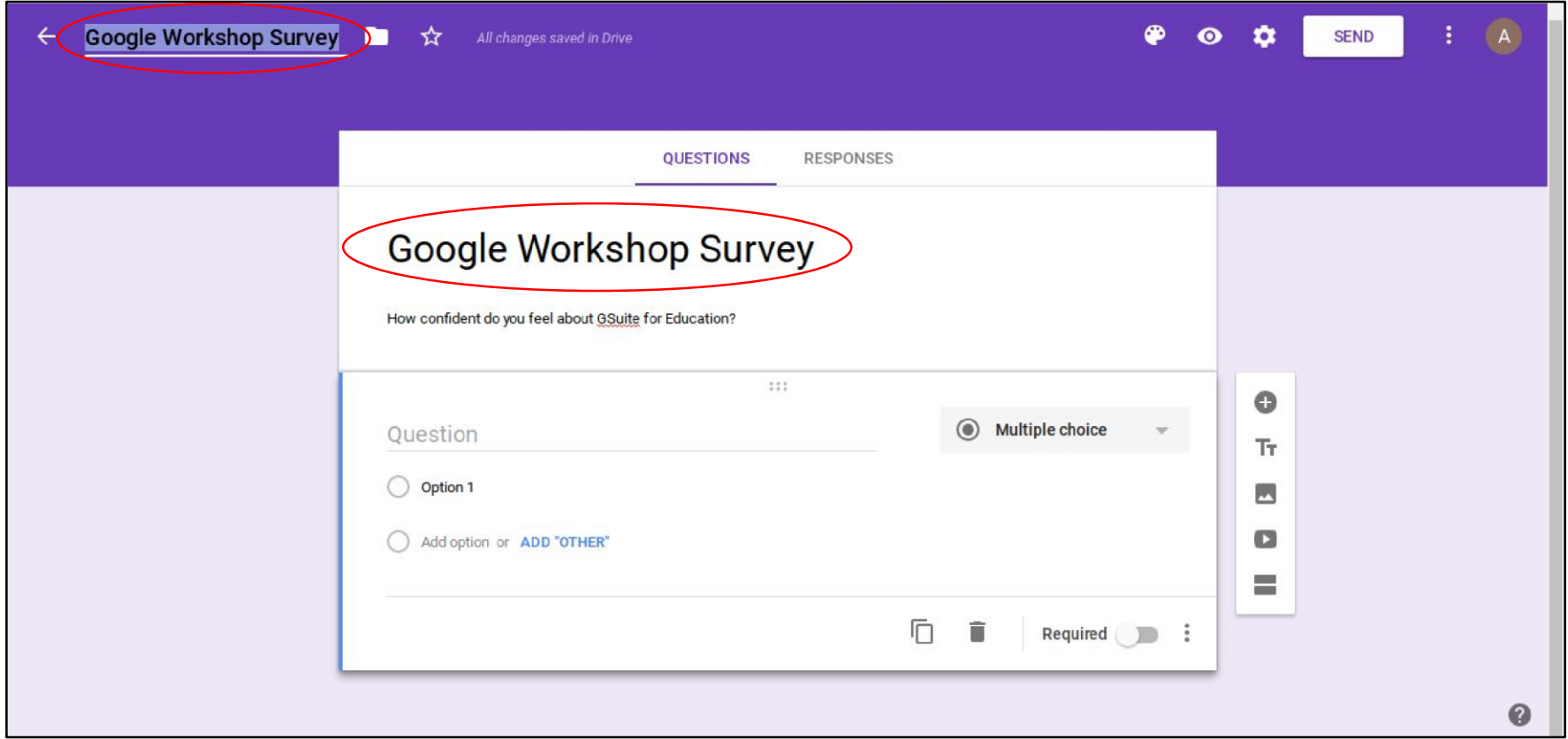

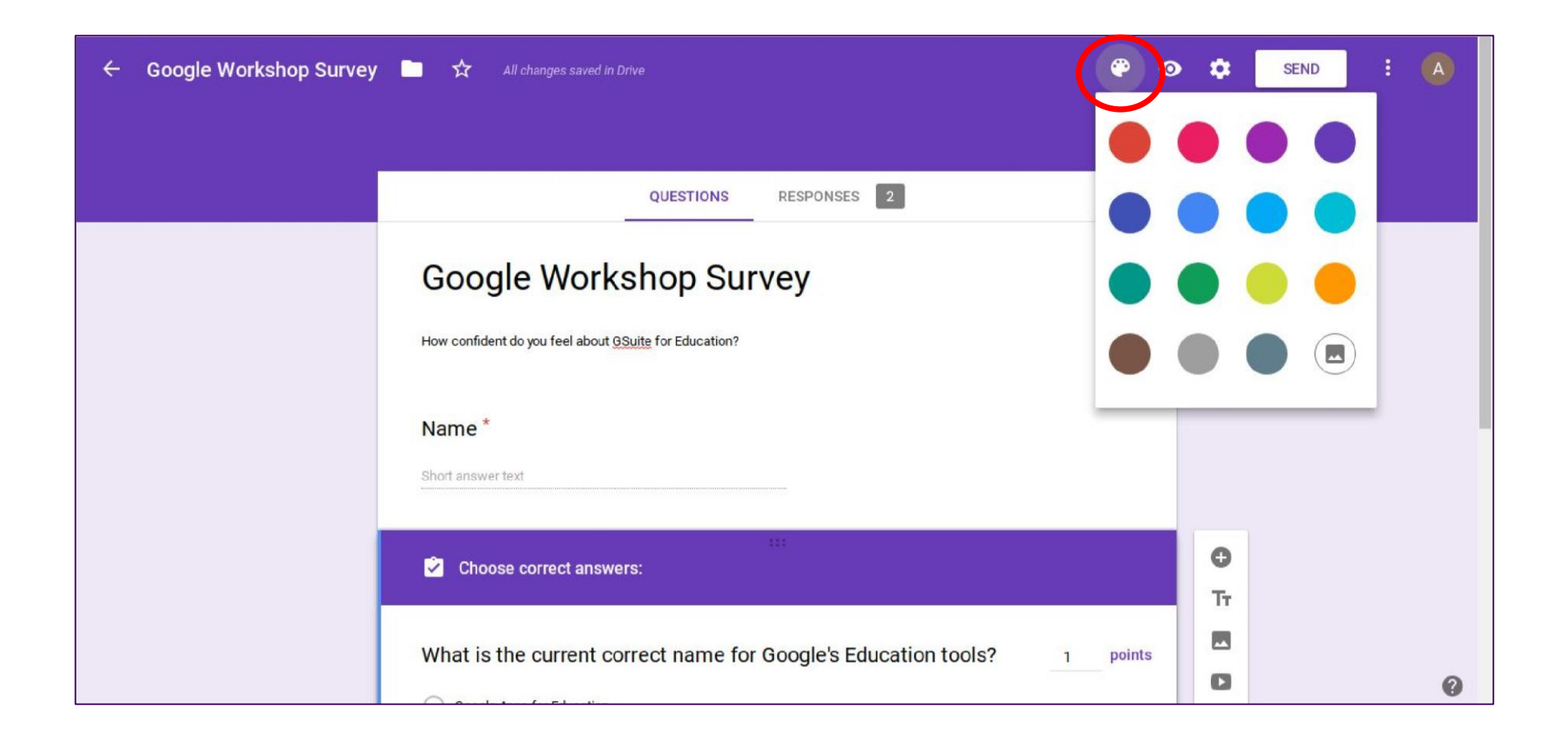

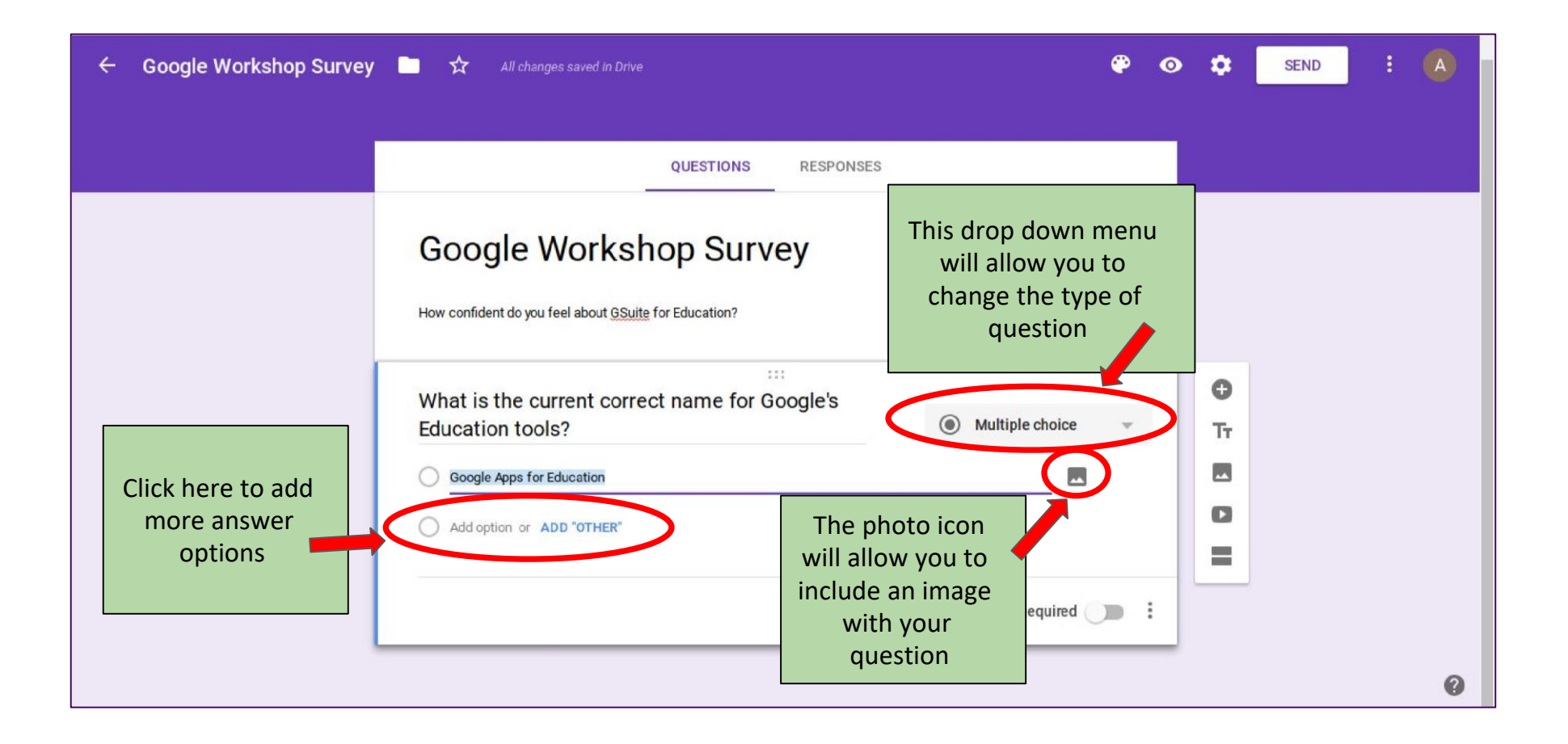

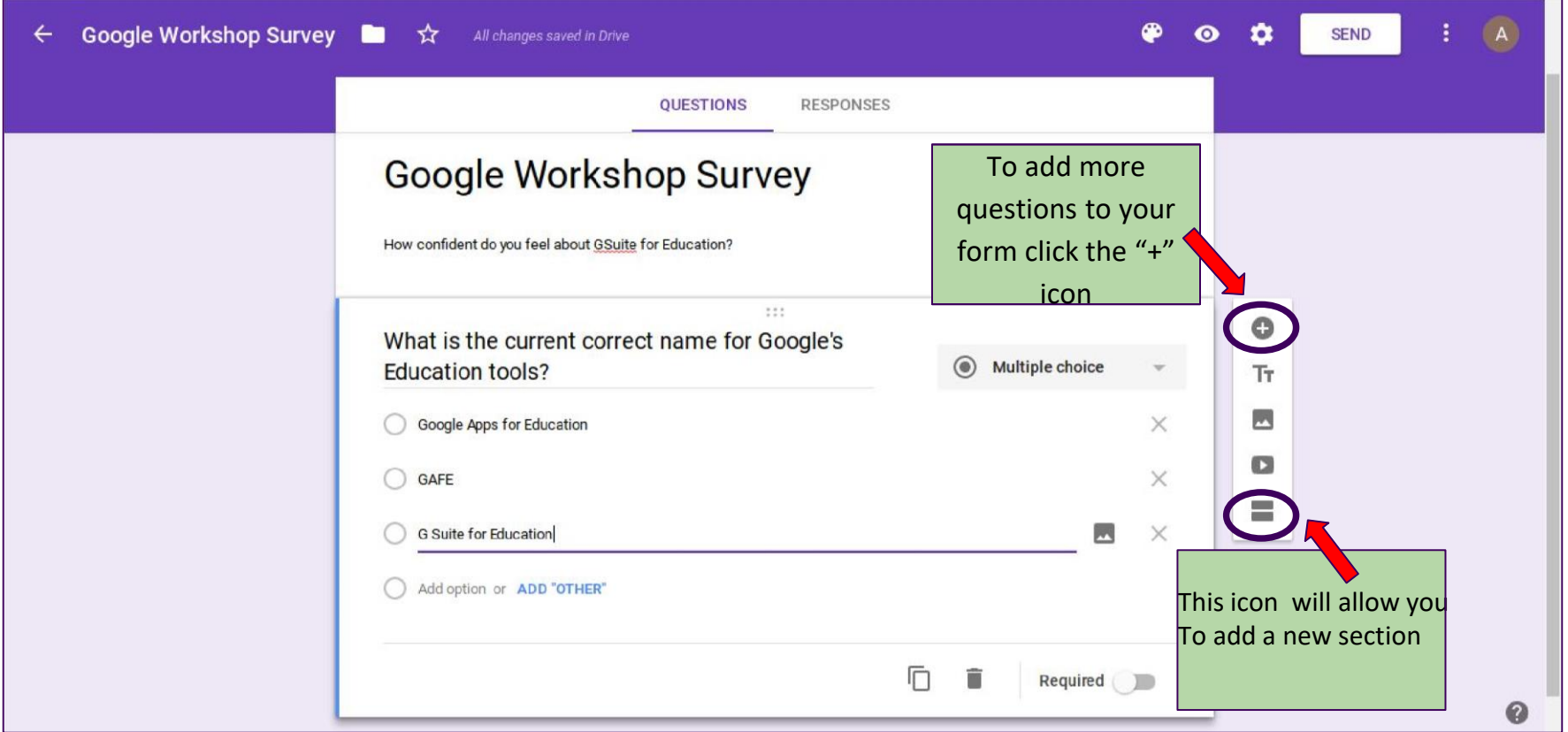

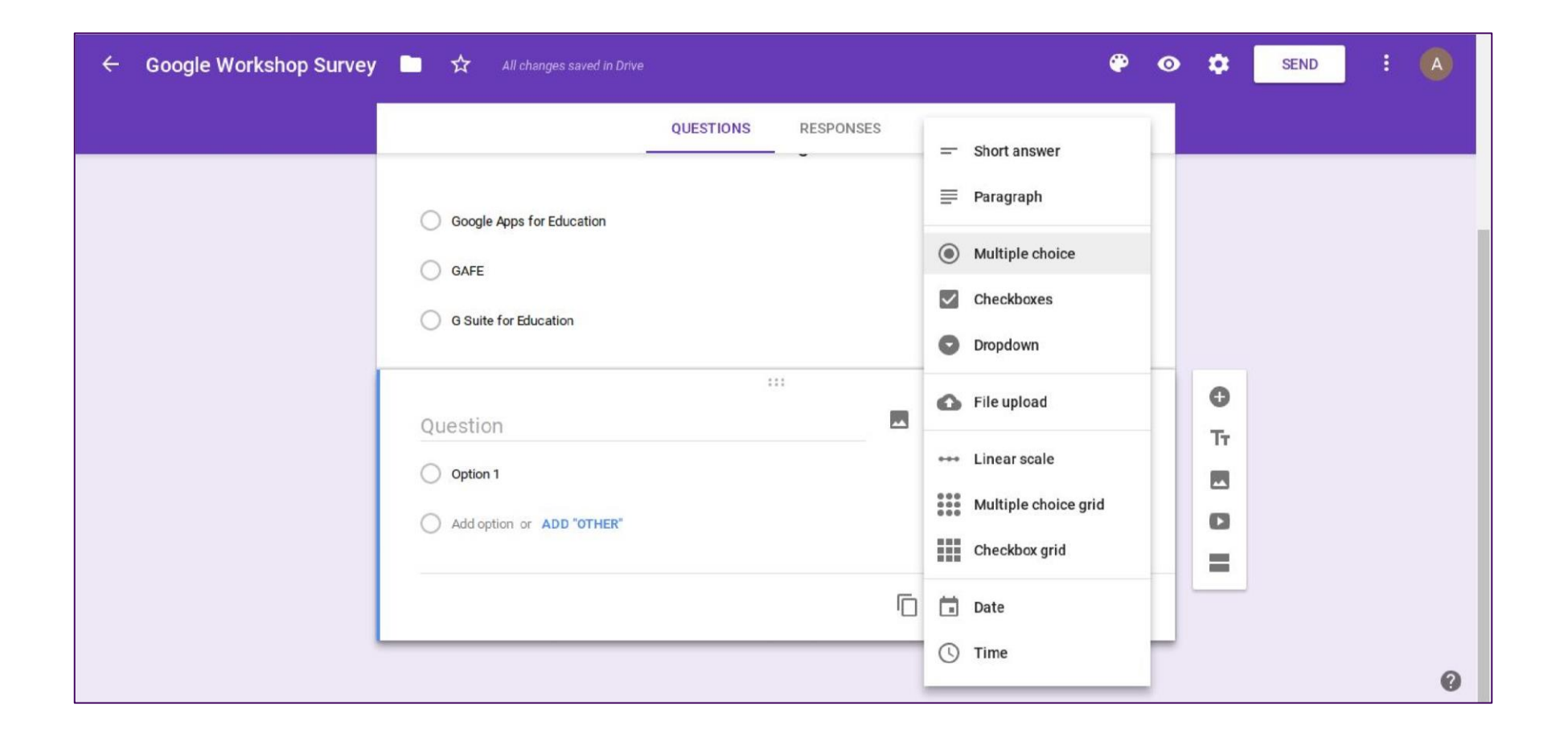

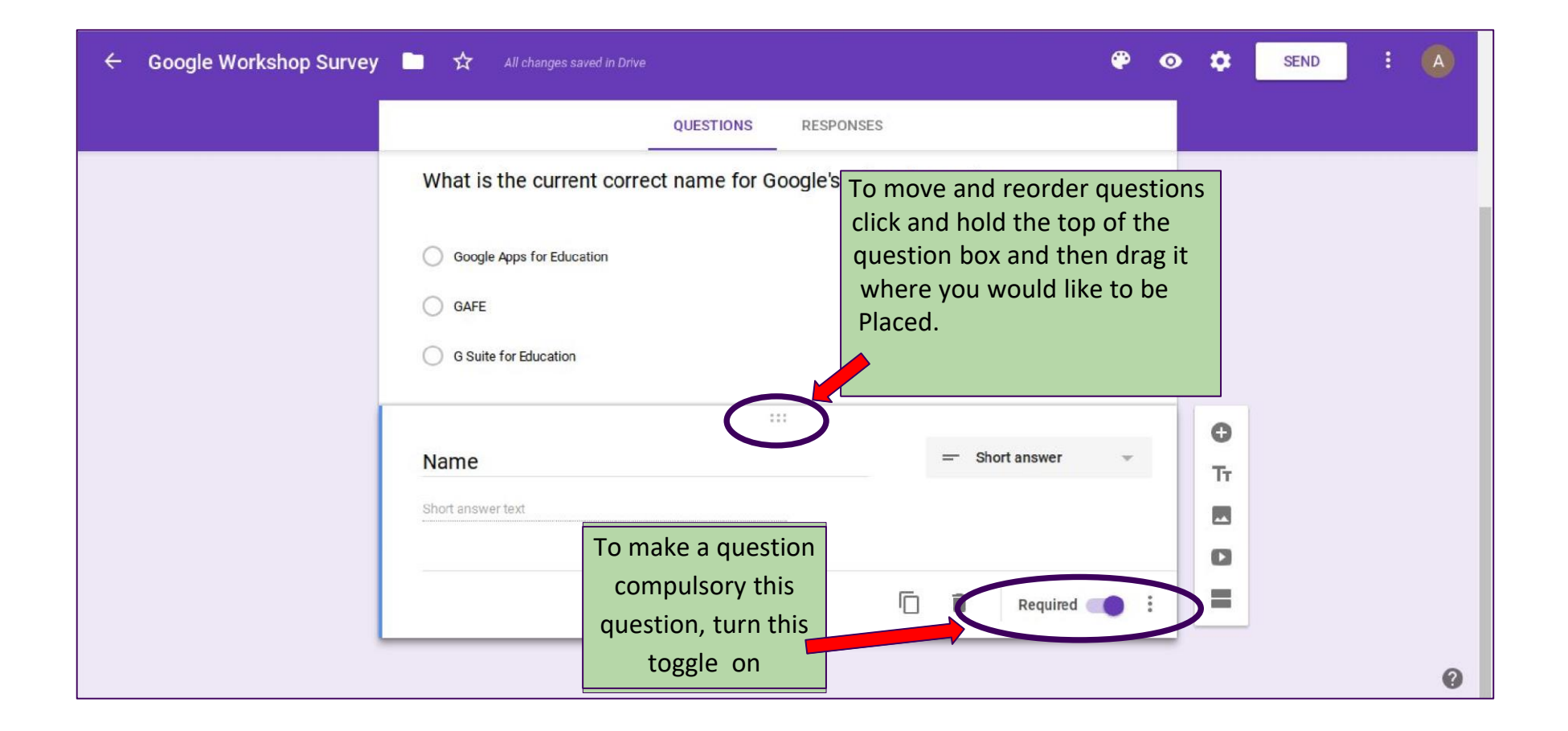

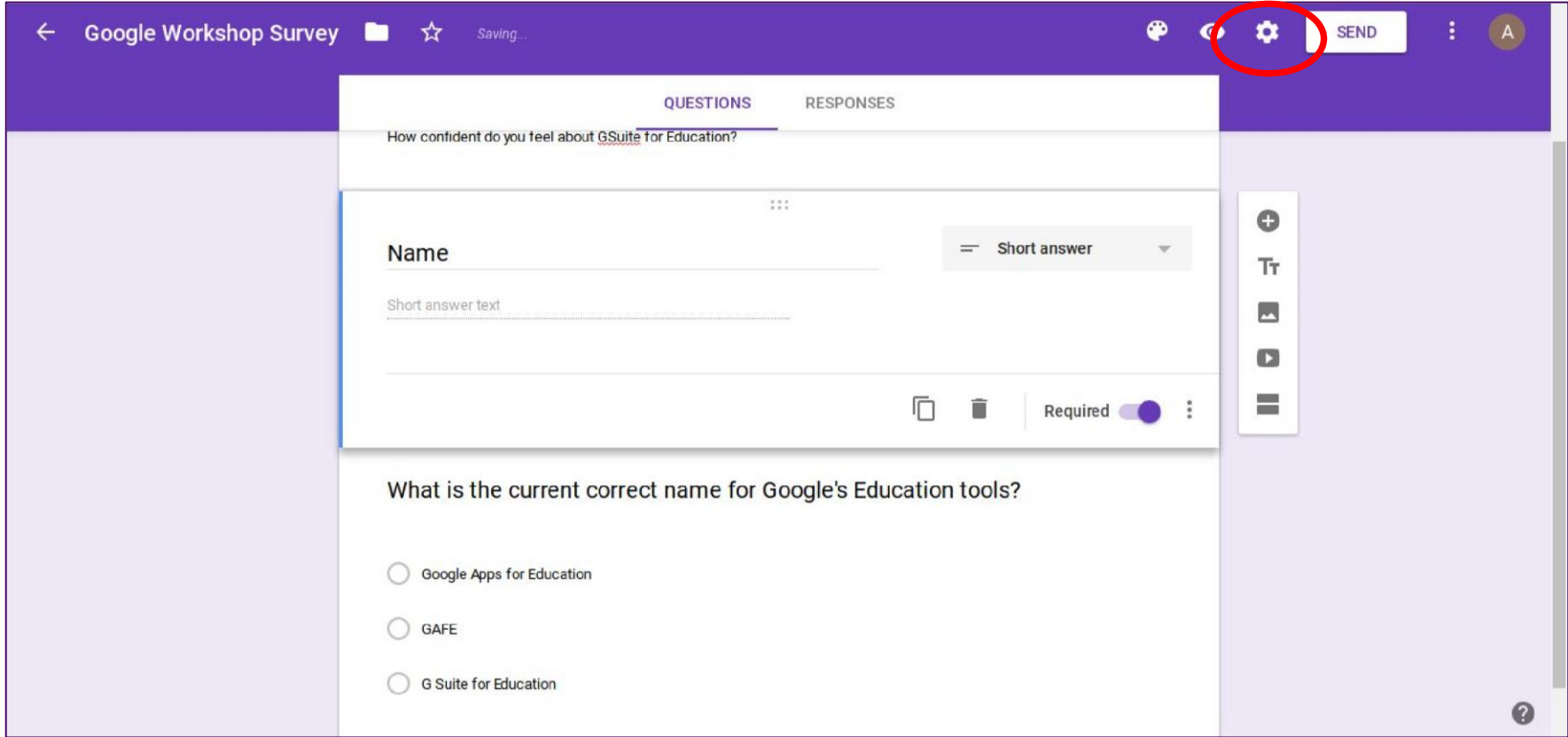

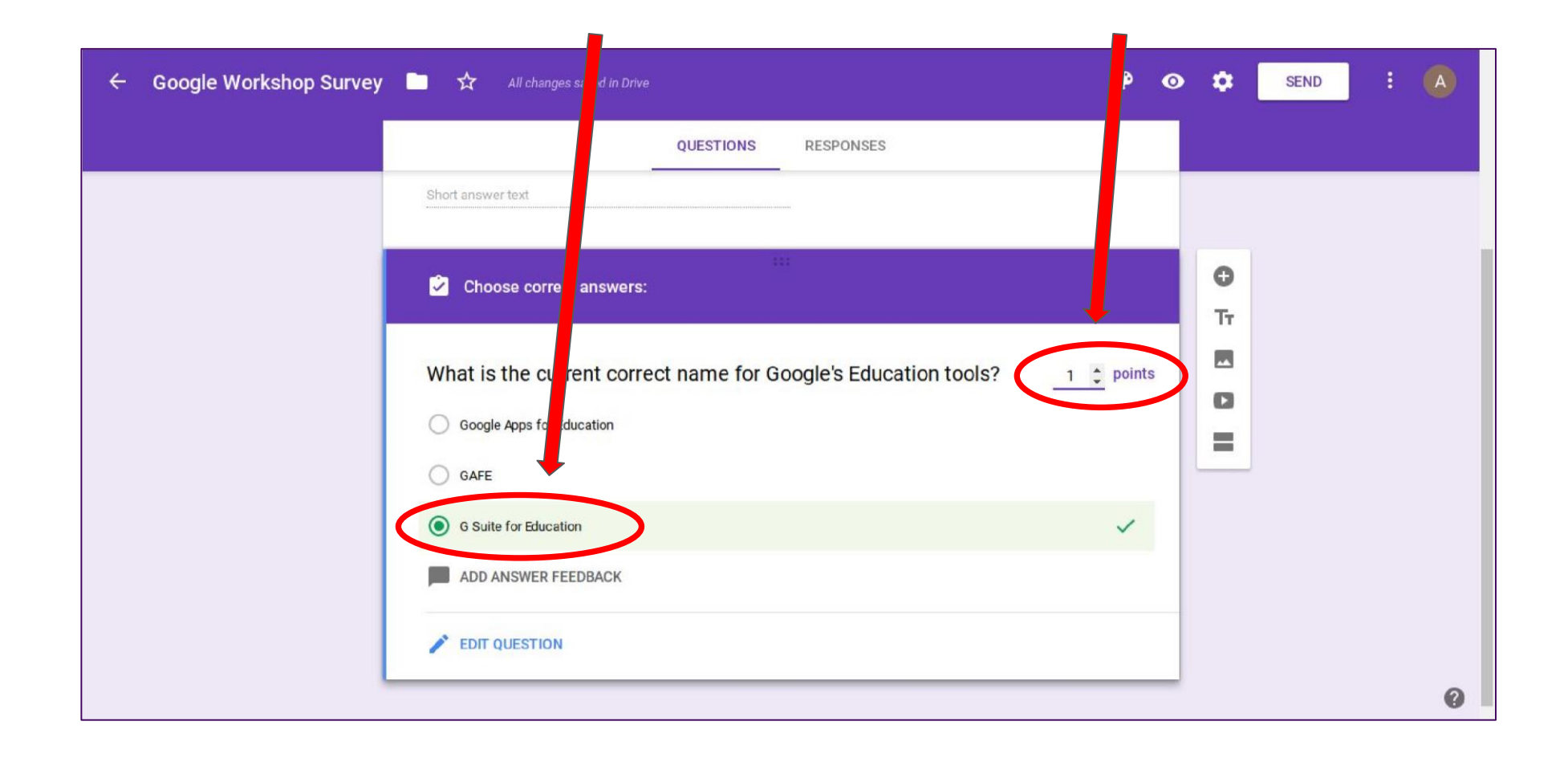

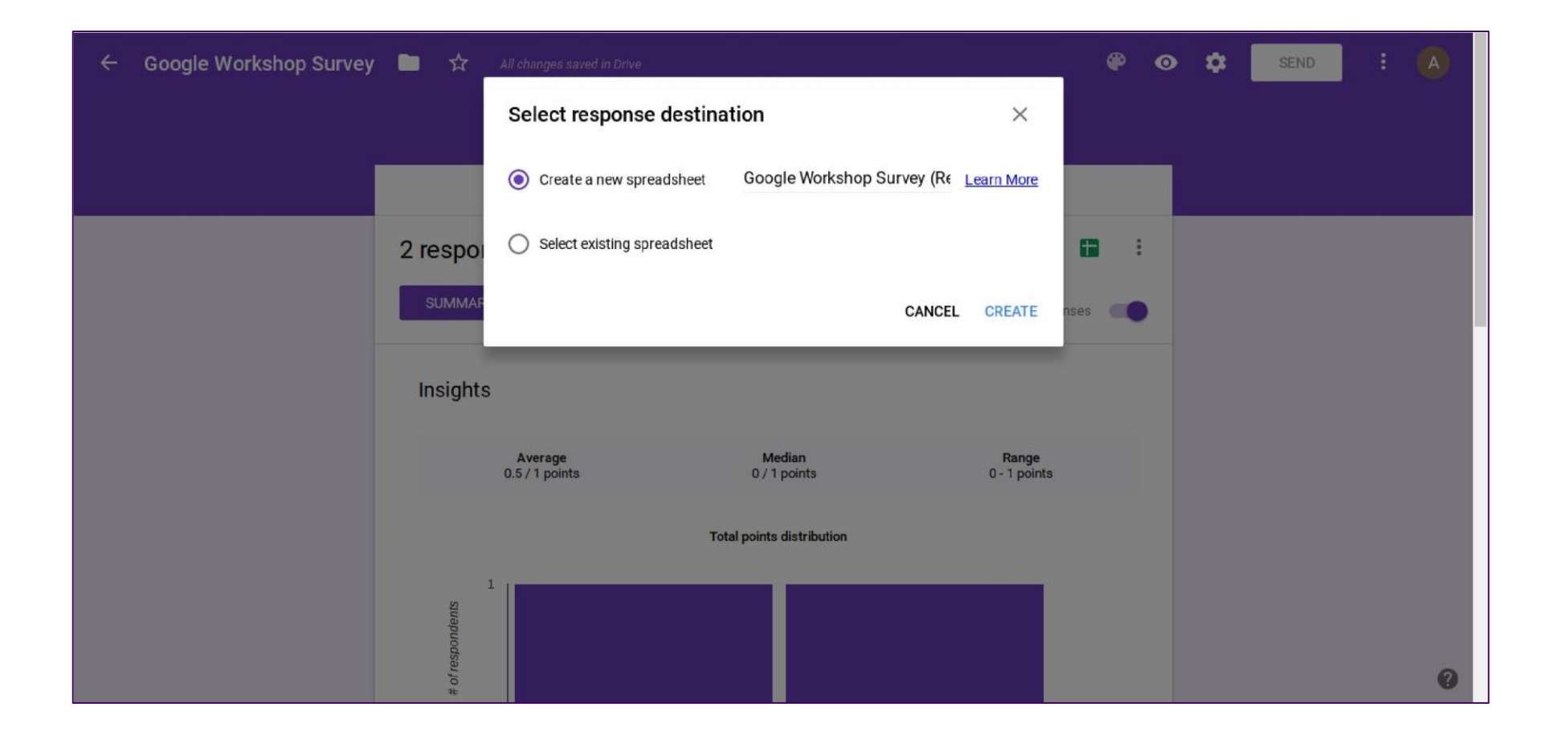

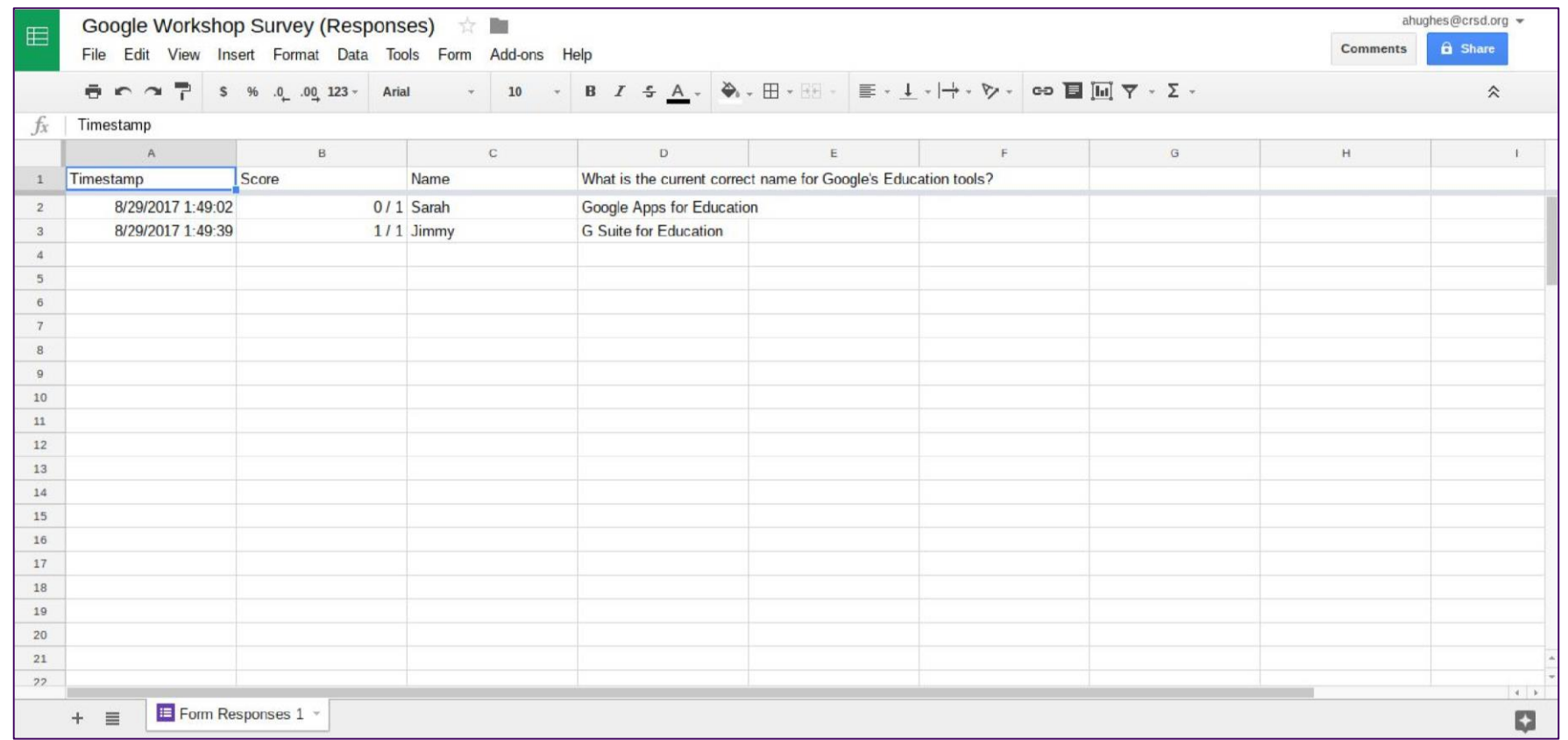

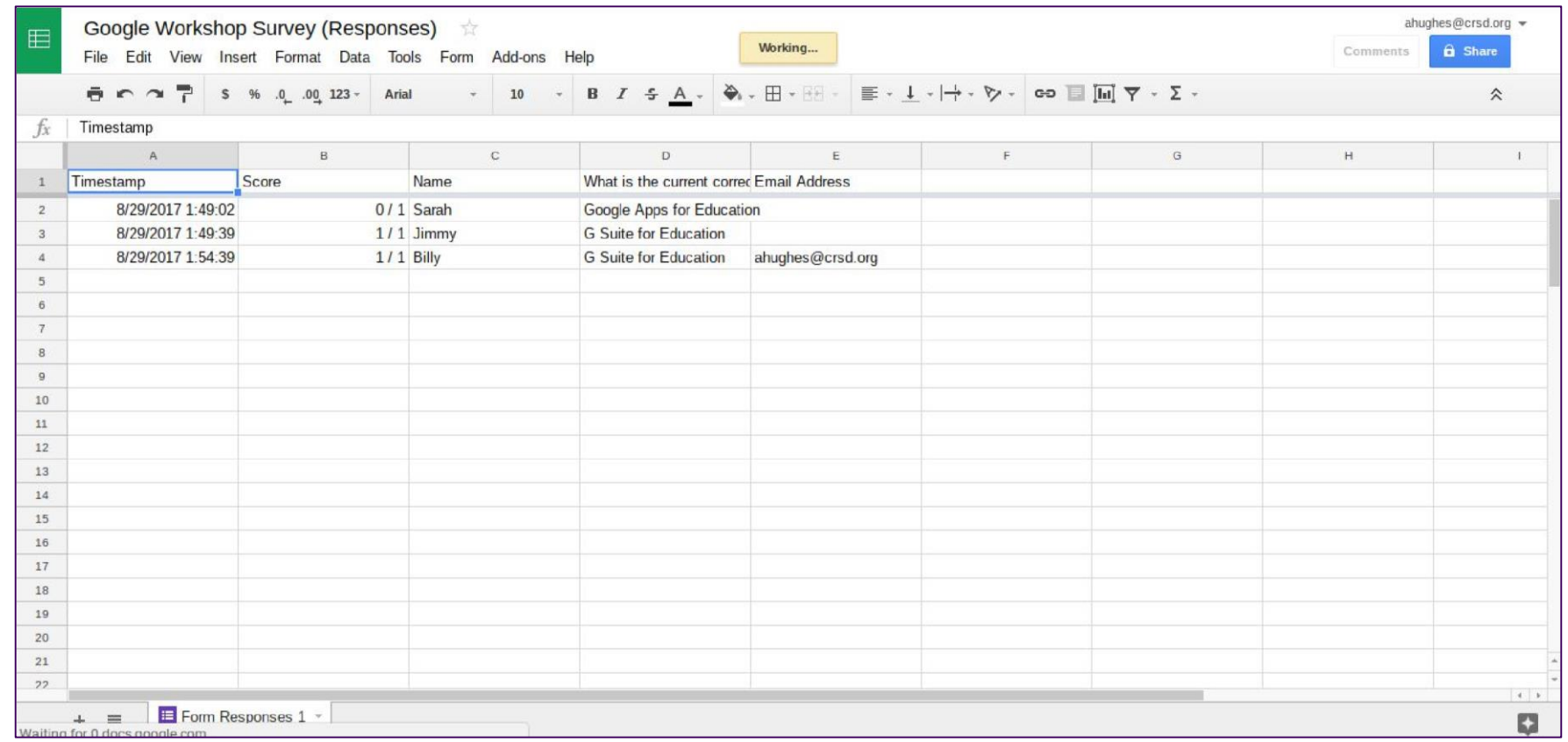

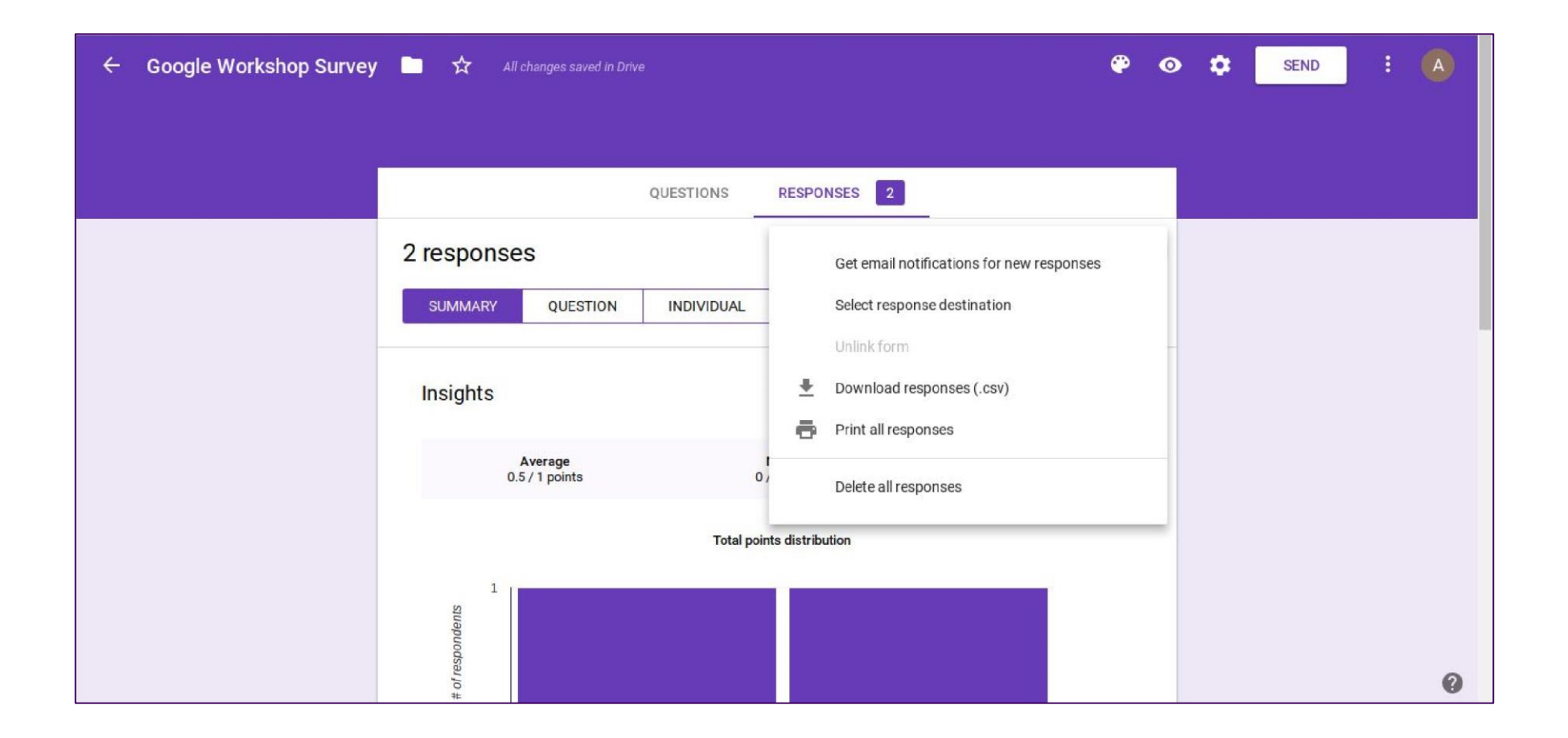

## Google Forms with Add-ons

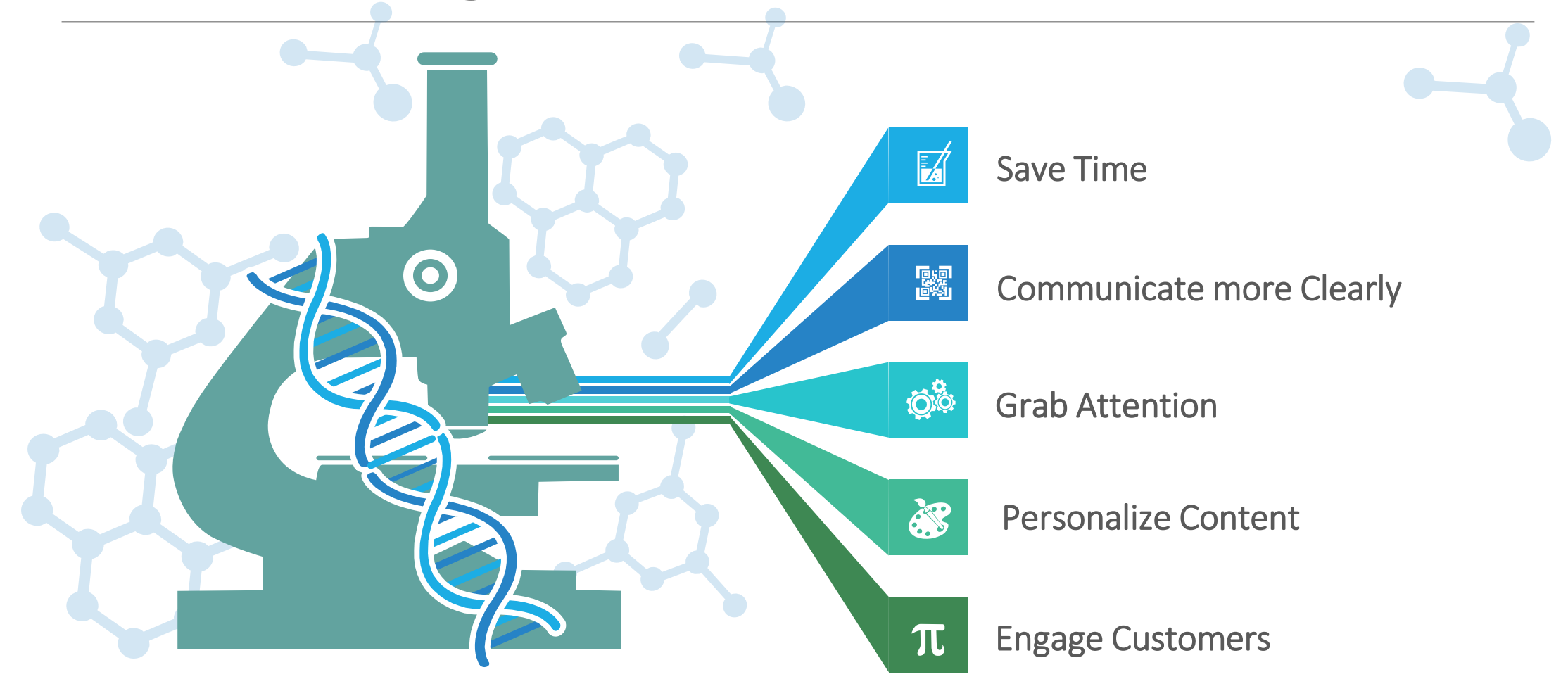

# How to Install Google Forms Add-Ons

- Step 1: Click on the three little dots in the upper right-hand corner of the form.
- Step 2: Click on "Add-ons."
- Step 3: Hover over the add-on you want and click the blue "+ Free" button.
- Step 4: Sign in to your Google account and click "Allow."
- Step 5: Start using your new add-on.

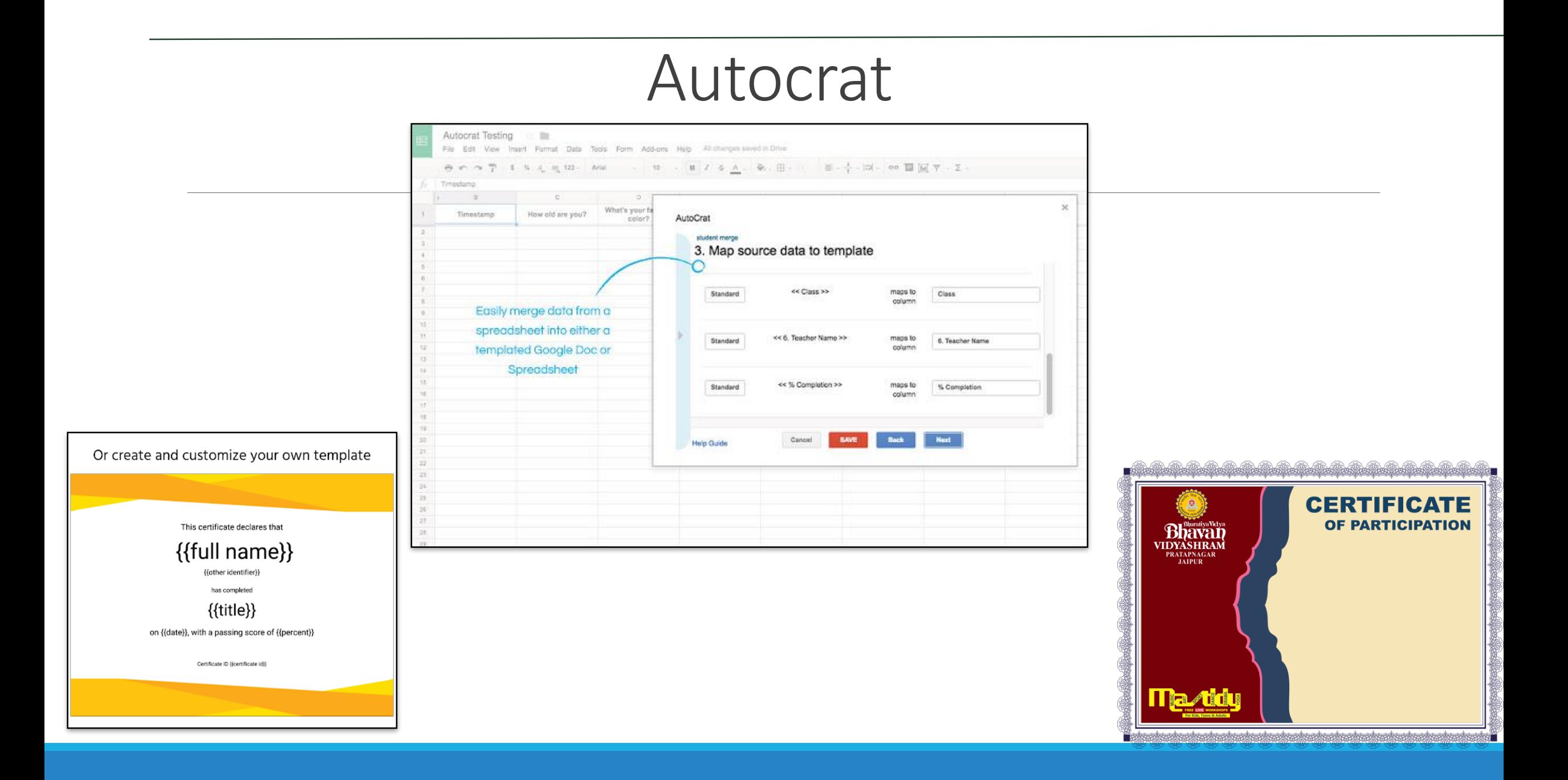

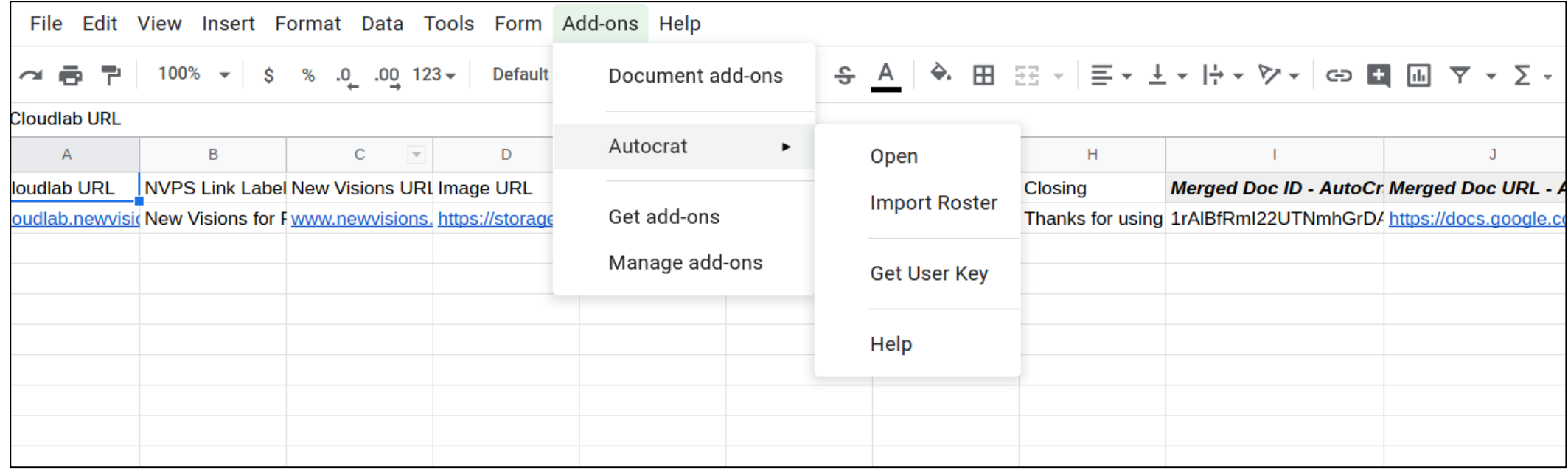

Select the Autocrat option from it, if not found you need to install autocrat.

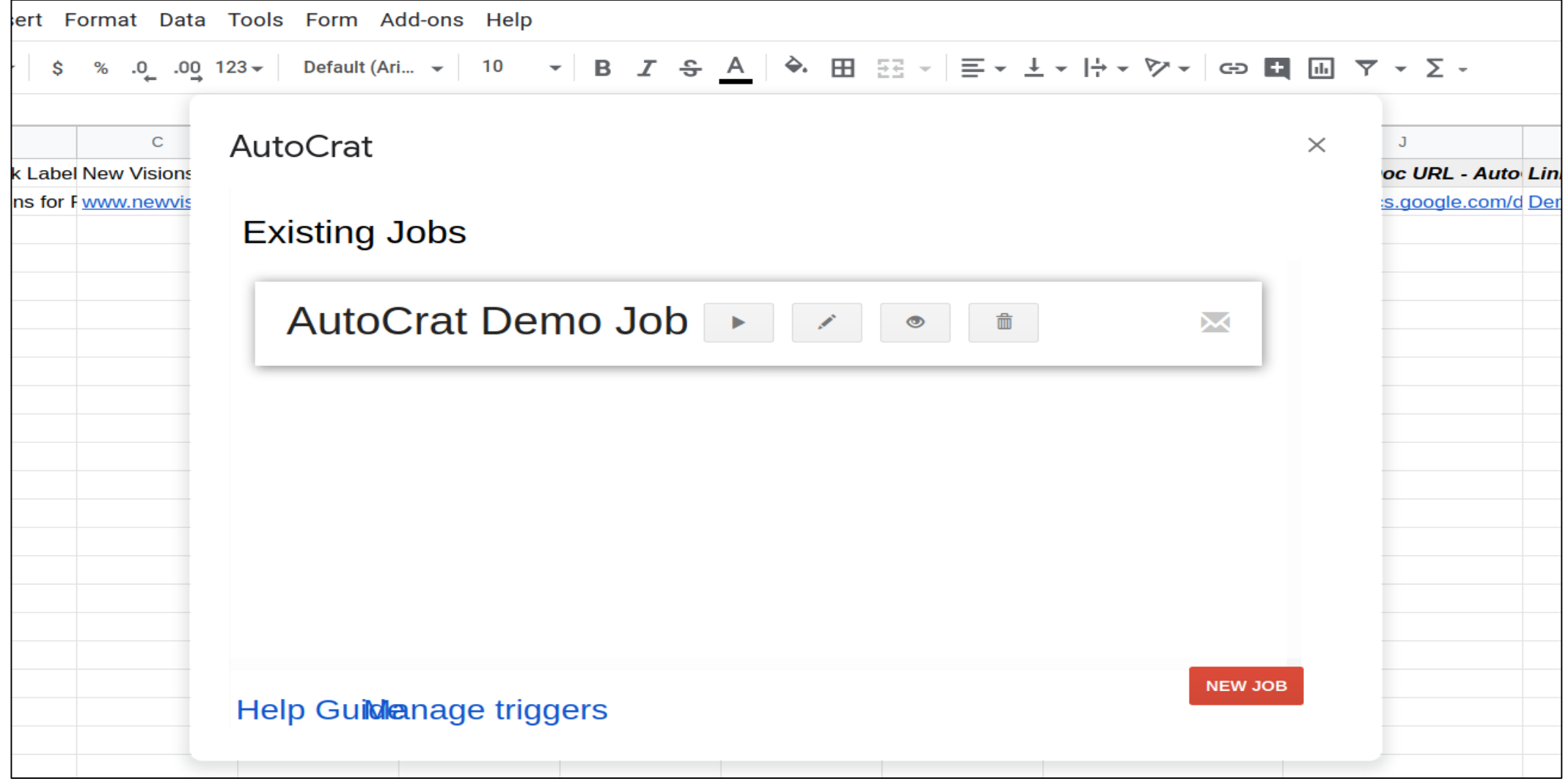

#### Insert a new Job, and fill the required details and proceed

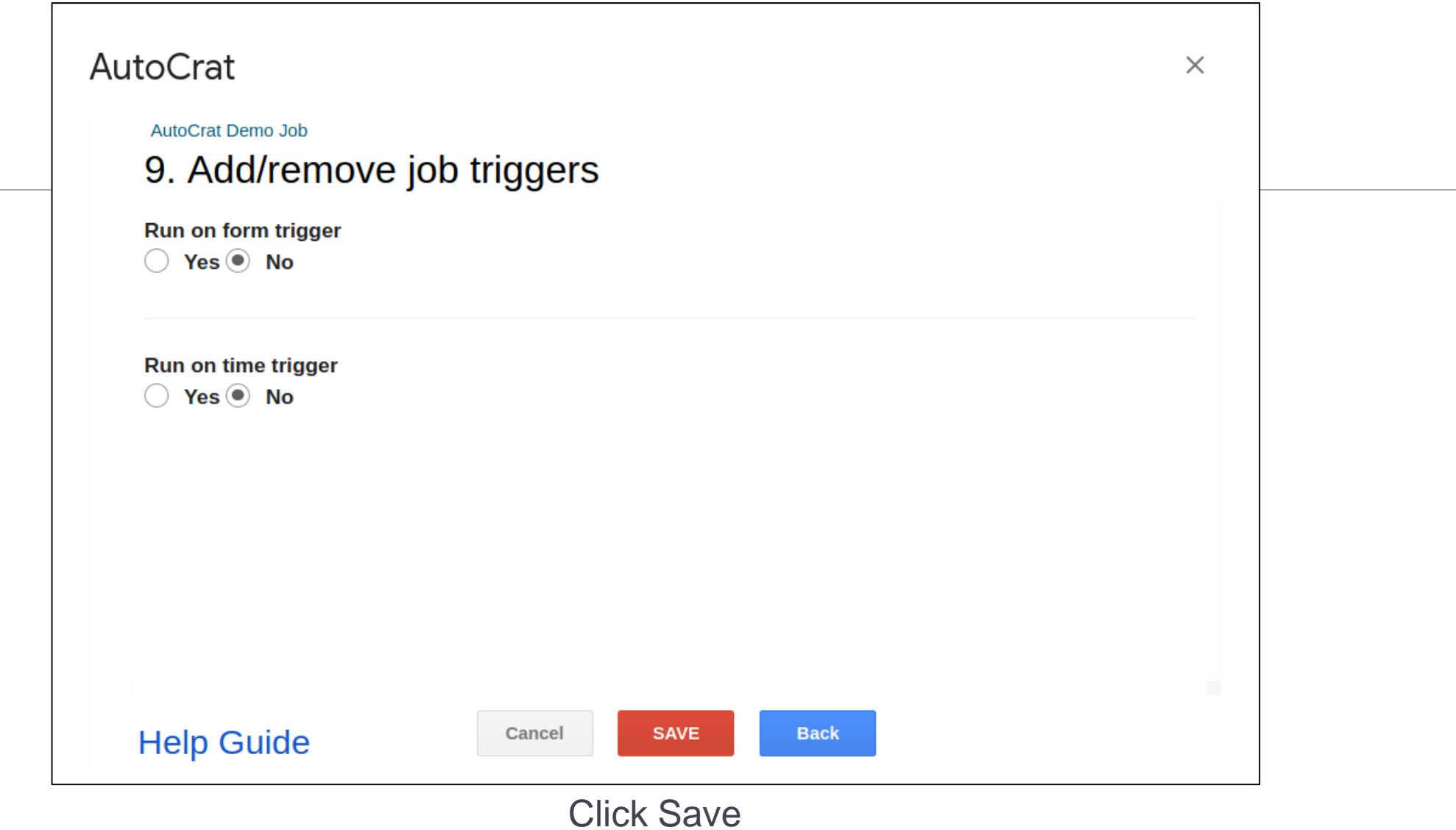

# THANKS!

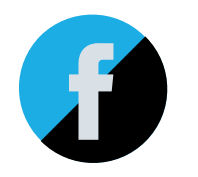

# Do you have any questions?

sarweshpareek@yahoo.com **Librarian** Bharatiya Vidya Bhavan Vidyashram Pratapnagar, Jaipur